## 特教通報網帳號密碼登錄作業規範更新操作說明

- 本單元介紹:分為登錄規範統一說明、第二重驗證操作步驟說明、忘記密碼操作說明 以及常見問題。
- (一) 登錄規範統一說明
	- 1. 依據【資通安全管理法】及【資通安全責任等級分級辦法】法規規範辦理。
	- 2. 系統調整帳號使用規範,含各主管機關、各級學校及各類特教人力:老師(心評老 師、巡迴輔導老師、保育員等)、輔導人員(大專校院)、專業人員、助理人員等業務 權限。
	- 3. 於 2020/09/25 已先行涌知各主管機關本次更新,信件主旨:【系統更動預告通知】請各 主管機關協助宣達「系統登錄更新規則」。
	- 4. 第二重驗證規範說明: 使用者具下列狀況時,系統將進行第二重驗證,以確認登入者為該權限使用者本人: (1) 初次登錄啟用帳號。
		- (2) 超過六個月未更新密碼。
		- (3) 忘記密碼,使用臨時密碼登錄。
		- (4) (主管機關權限)短時間內多次登入。
	- 5. 帳號鎖定規範說明:

當帳密連錯三次時,該帳號將鎖定 15 分鐘不可登錄。

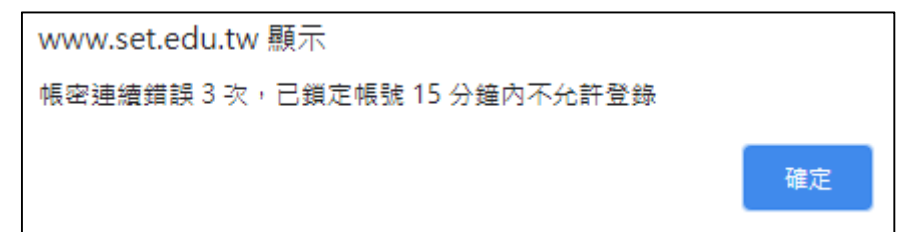

- 6. 密碼規範說明:
	- (1) 密碼設定與檢核規則:
		- A. 須為「大寫字母、小寫字母、數字、特殊符號」的組合。
		- B. 特殊符號包含:!@ # \$ % ^ & \* ? ~  $f(x)$
		- C. 密碼位數需至少 9 碼以上。
		- D. 不可以與前 3 次已設定過的密碼相同。
		- E. 前次變更密碼日起算,超過 6 個月須重新設定新密碼。

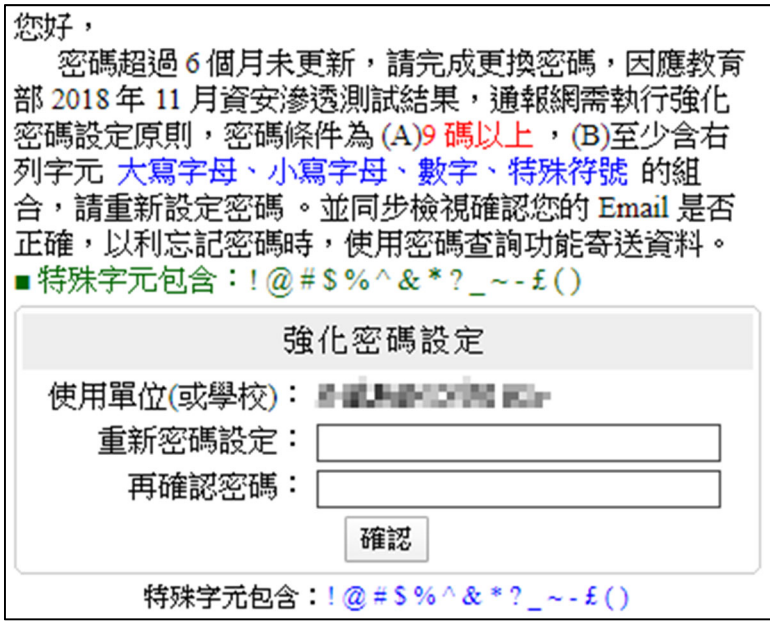

- (2) 密碼查閱與變更:
	- A. 點選左側功能項「使用者基本資料」,點擊密碼(藍字),即可查看、修改密 碼。

※新密碼不可與前 3 次已設定過的密碼相同。

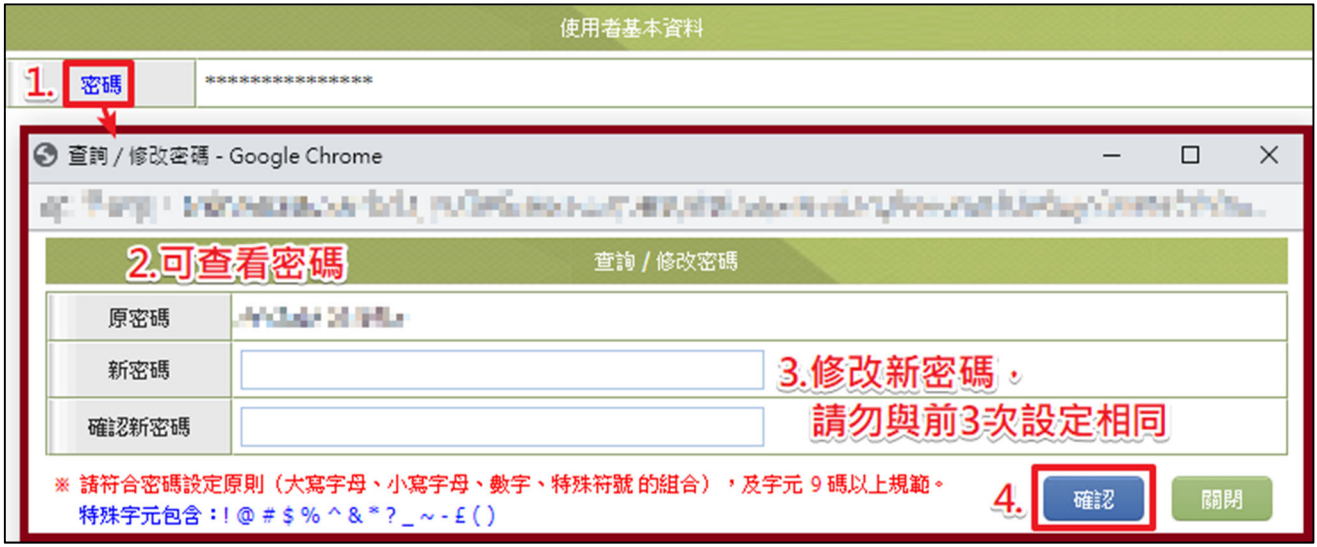

B. 學校學務權限,可點選左側功能項「特教相關業務」→「校內帳號管理」,該 頁面提供新增、修改及查詢校內帳號及密碼功能,如學校設施(無障礙校園管 理系統)、學校特教業務(特推會)等。

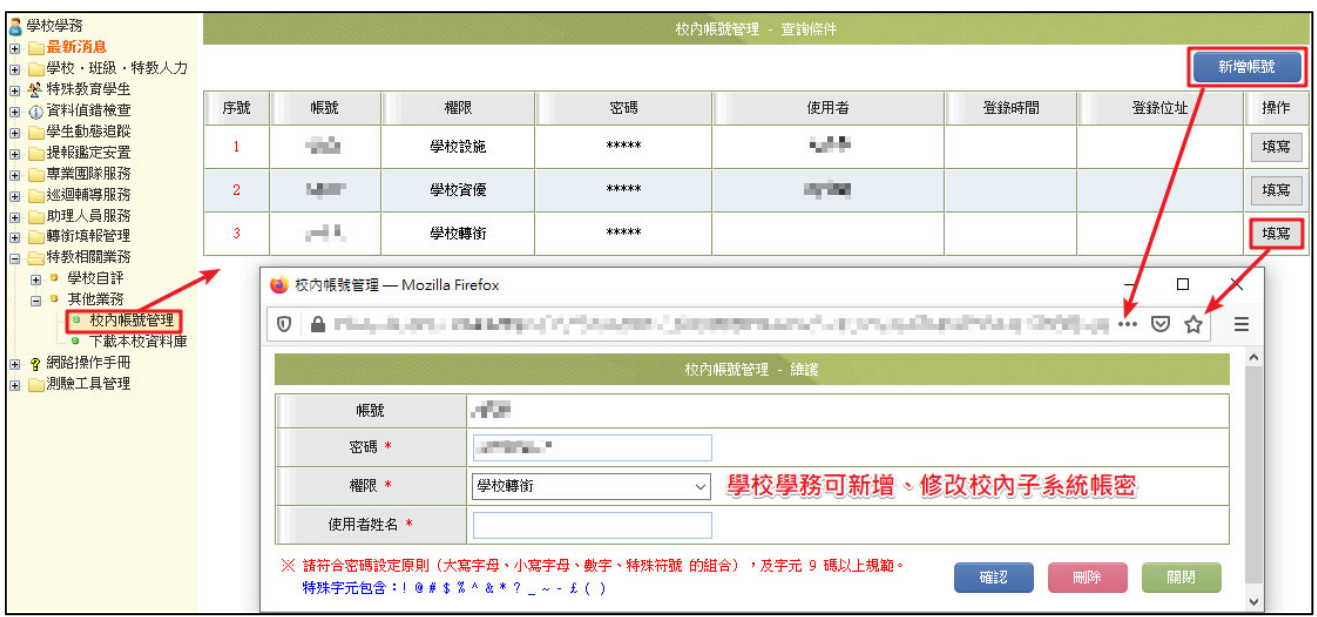

- C. 超過二年未使用該帳號將被系統移除,請學校每 6 個月重新設定新密碼(不 可以與前 3 次已設定過的密碼相同)。
- (二) 第二重驗證操作步驟說明
	- 1. 「初次登錄」、「超過六個月未更新密碼」或「使用臨時密碼登錄」的使用者,更新密 碼後,將進入驗證畫面;主管機關權限使用者短時間內多次登入,也會進入驗證畫 面。

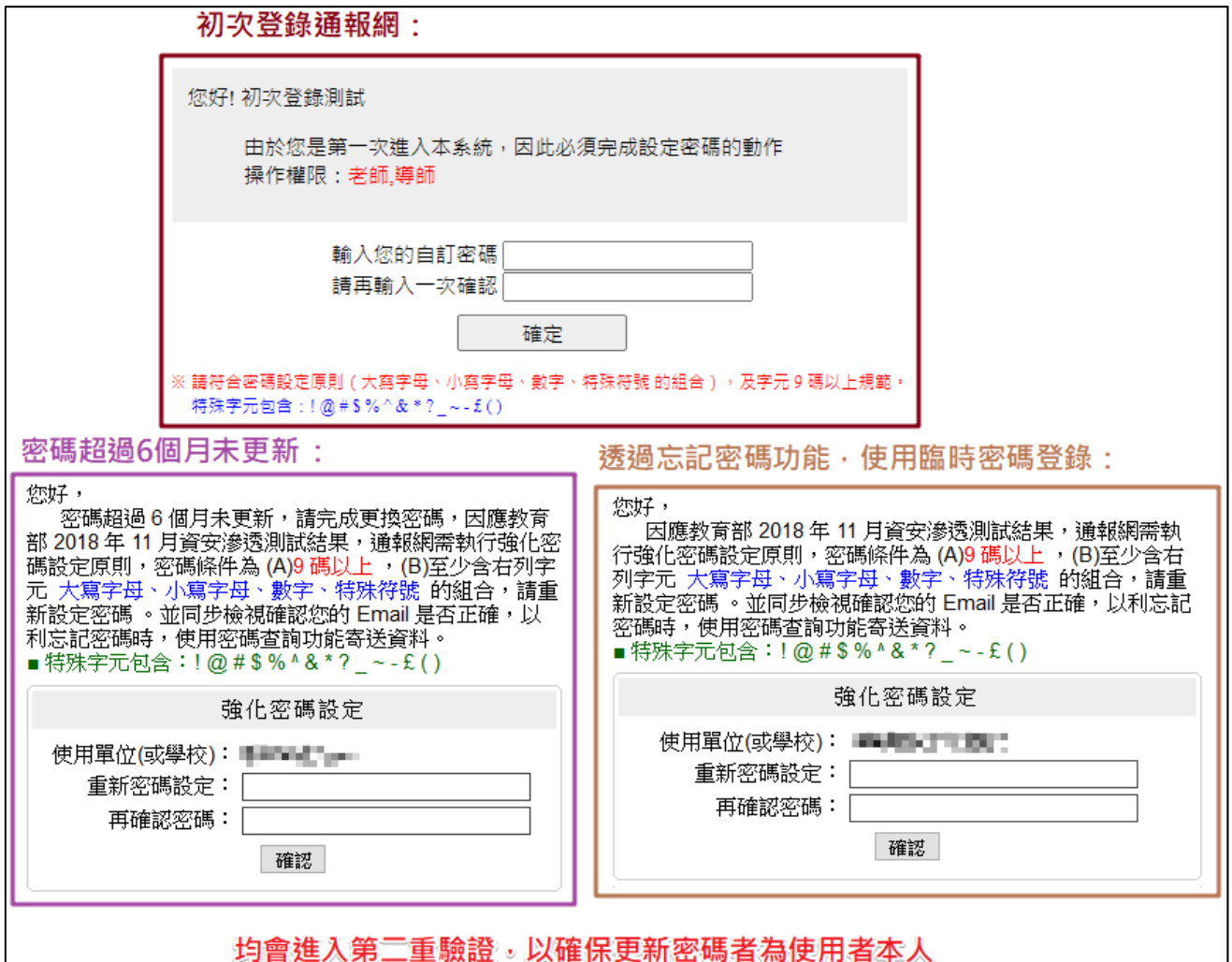

- 2. 驗證畫面可勾選使用手機/信箱取得驗證碼,於空欄填入資訊,系統驗證一致後即會 寄送驗證碼。
	- (1) 驗證使用的手機/信箱為您通報的手機/信箱。
	- (2) 手機:系統將提示您「手機前四碼」,請填入「後四碼」的數字。
	- (3) 信箱:系統將提示您「@前的三碼」,請填入「開頭」與「@後面」的資料。
	- (4) 未顯示手機/信箱提供勾選,代表您未通報手機/信箱。

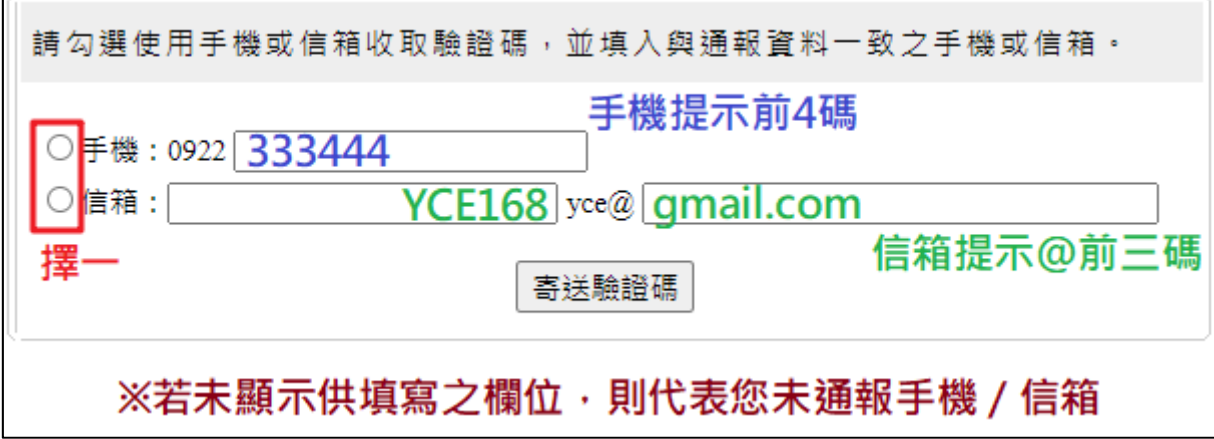

- (5) 未通報手機/信箱或資料過舊,無法取得驗證碼時:
	- A. 老師、助理人員:請洽詢學校學務承辦協助於「特教人力」更新手機/信箱。
	- B. 學校學務承辦:請洽詢主管機關承辦協助於「學校資料」更新信箱。

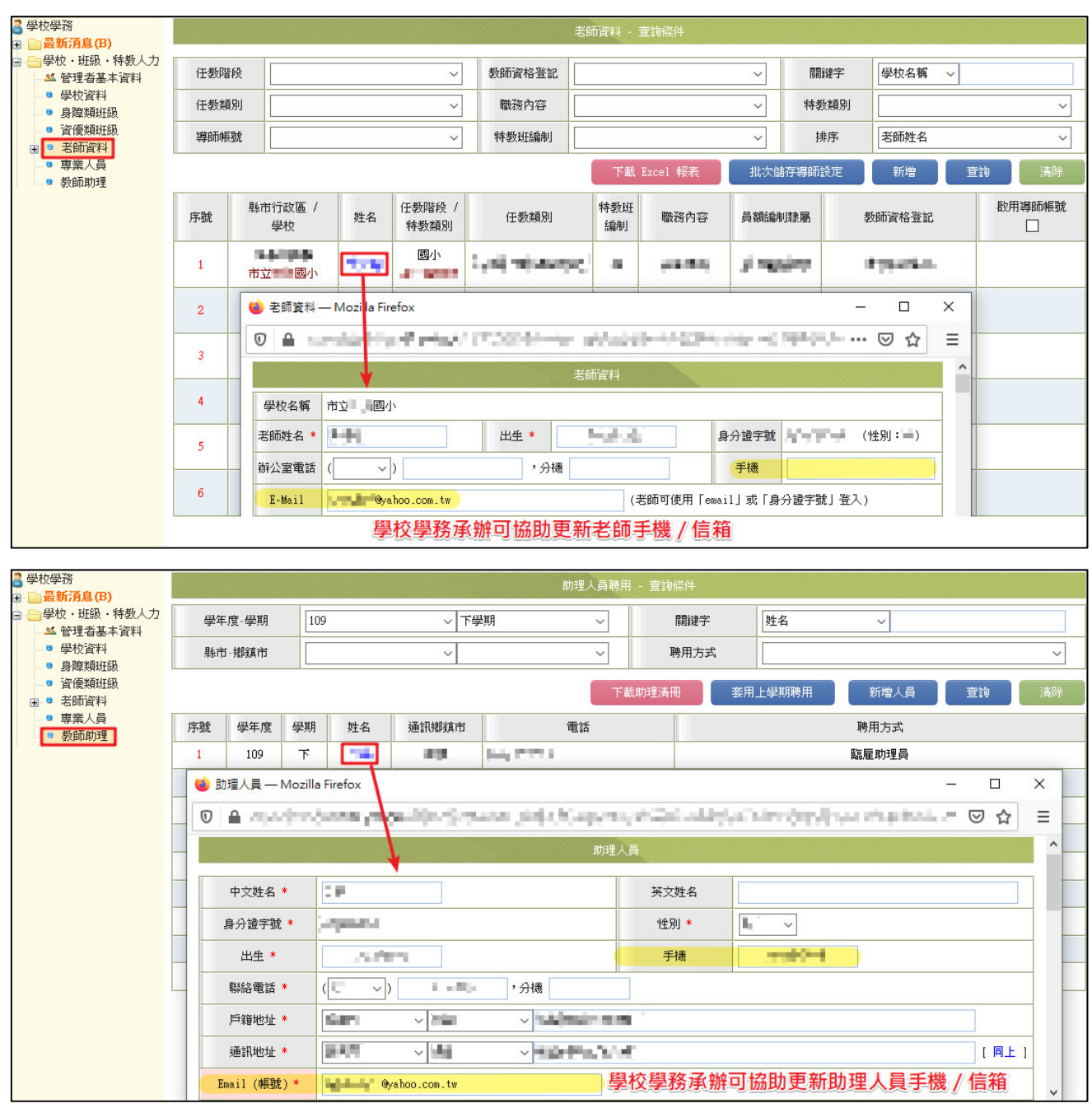

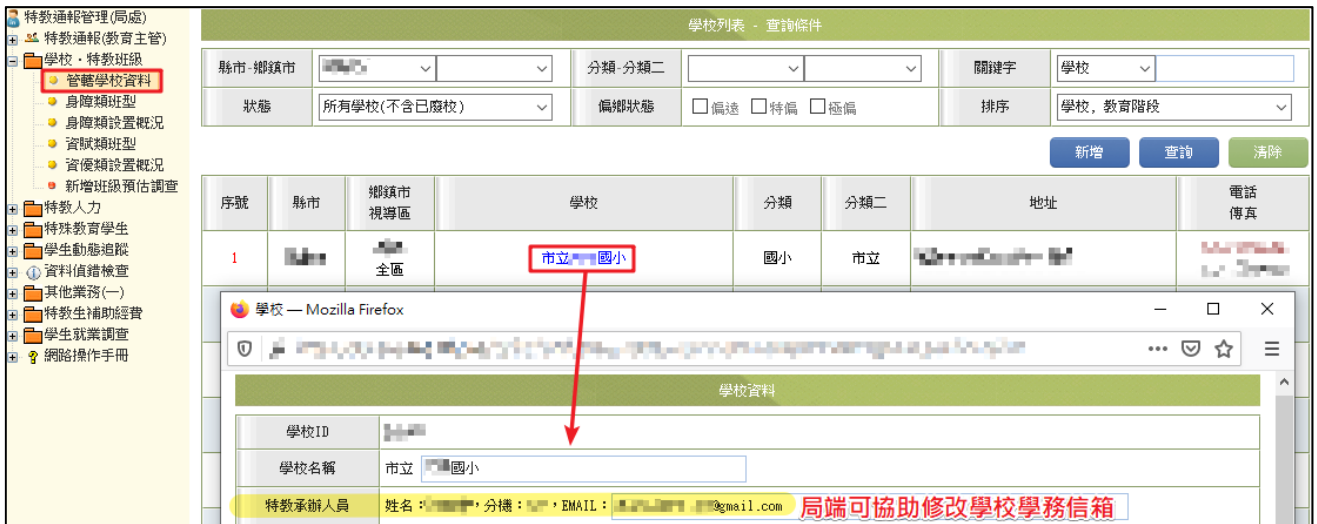

3. 收取簡訊/e-mail,將驗證碼輸入頁面。 ※驗證碼時效為 20 分鐘,若超過時效,需重新取得驗證碼。

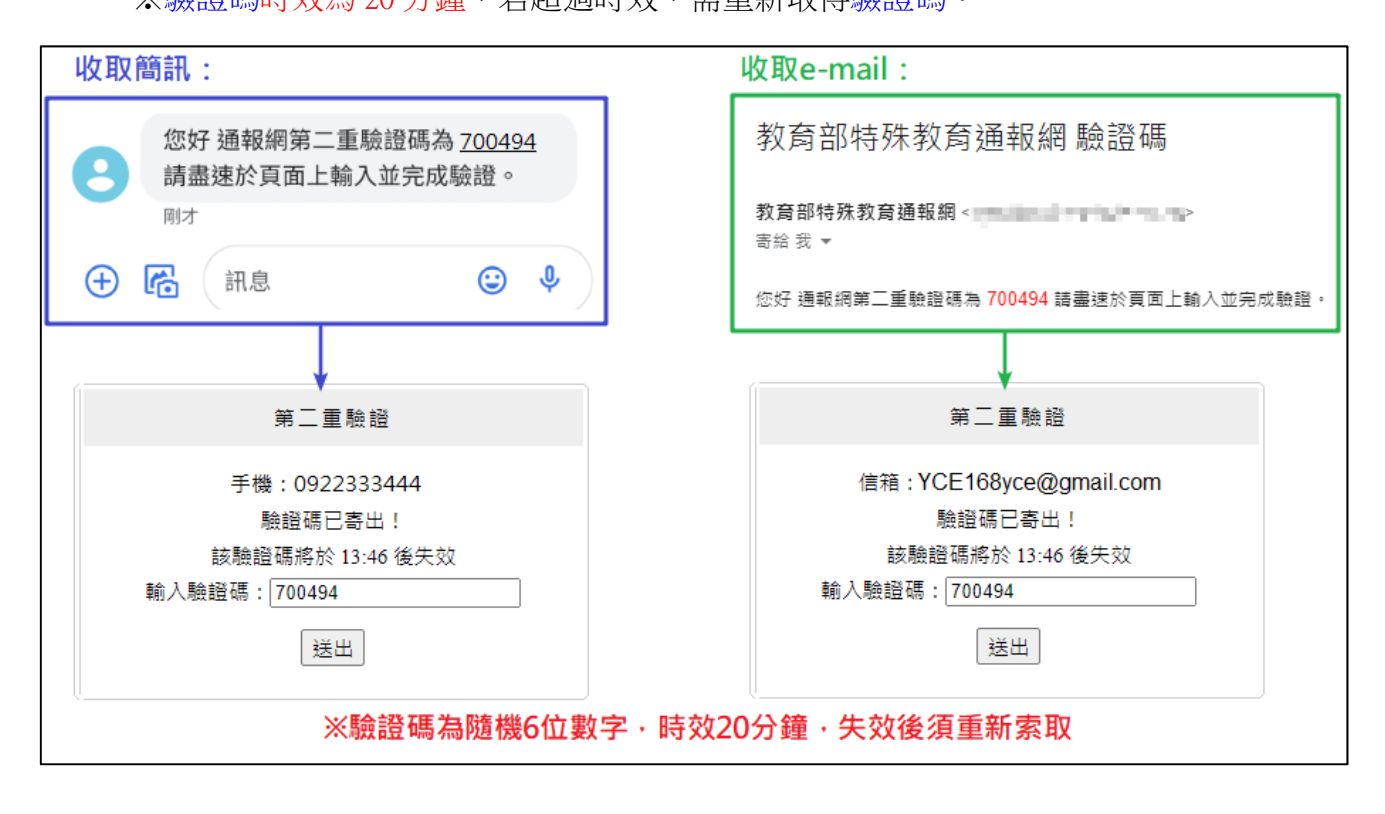

4. 輸入驗證碼,提示更新密碼成功,即可登入系統。

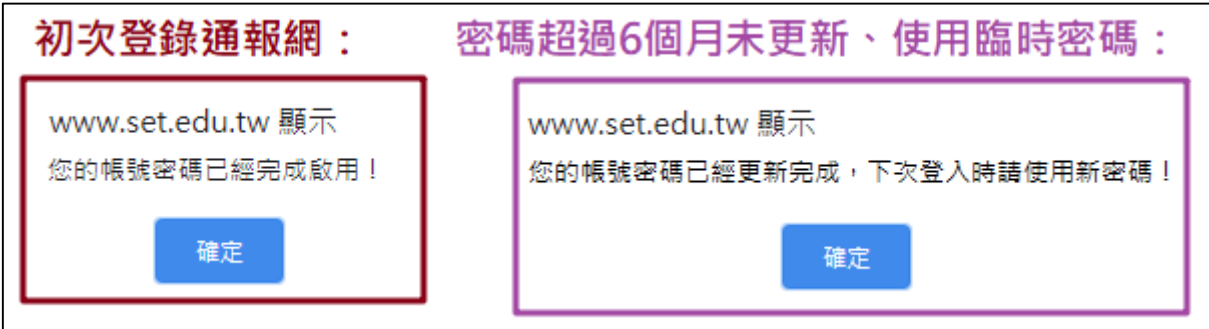

- (三) 忘記密碼功能操作說明
	- 1. 僅提供「學校承辦業務」及「各特教人力身分」使用。
	- 2. 請於登錄口下方點選【忘記密碼】,依序填入下列資訊:
		- (1) 登入身分:下拉式選單,請選擇您的登入身份及權限。
		- (2) 帳號:學校學務請填入學校通報代號;特教人力使用者請填入身分證字號。
		- (3) 身分驗證:依登入身份別不同,呈現不同驗證條件,請填入與通報資料一致的資 訊。
			- A. 學校學務:校長、特教組長(學務權限使用者)、學校所在縣市、學校鄉鎮市 (填入與通報基本資料一致的資訊)。

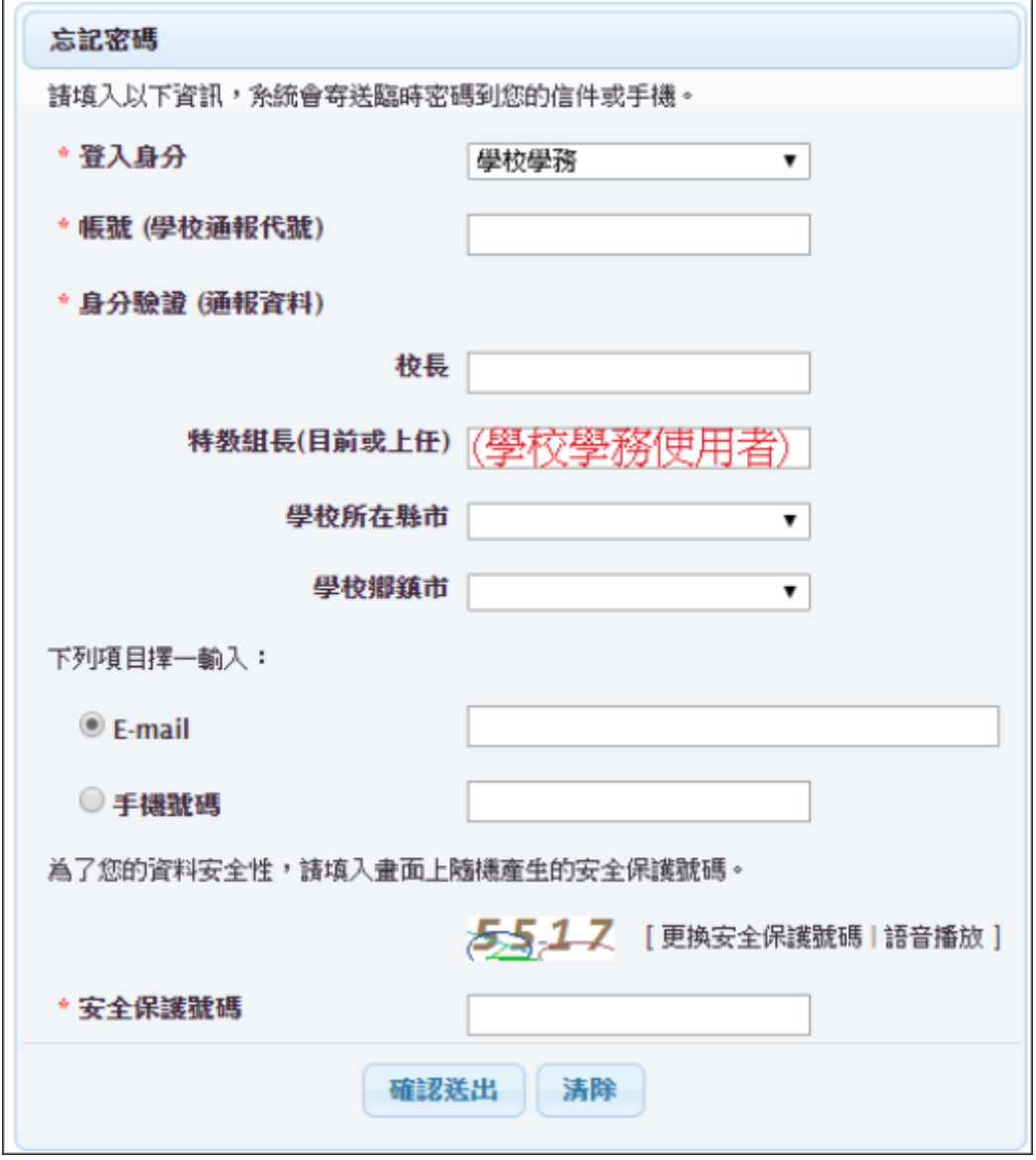

 B. 老師(含心評老師、巡迴輔導老師、保育員等):姓名、生日、學歷(填入與 通報基本資料一致的資訊)。

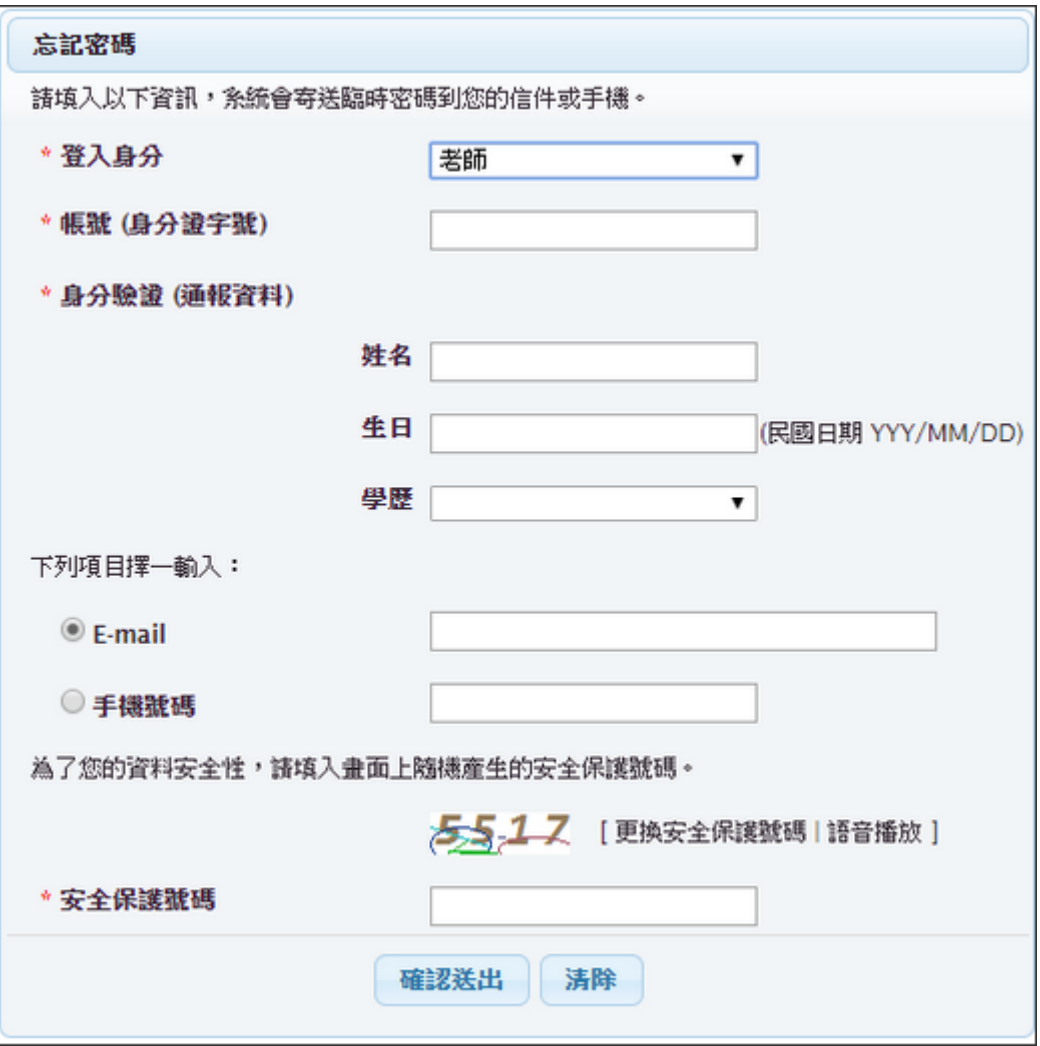

 C. 輔導人員(大專校院):姓名、生日、服務學校通報代碼、學歷(填入與通報 基本資料一致的資訊)。

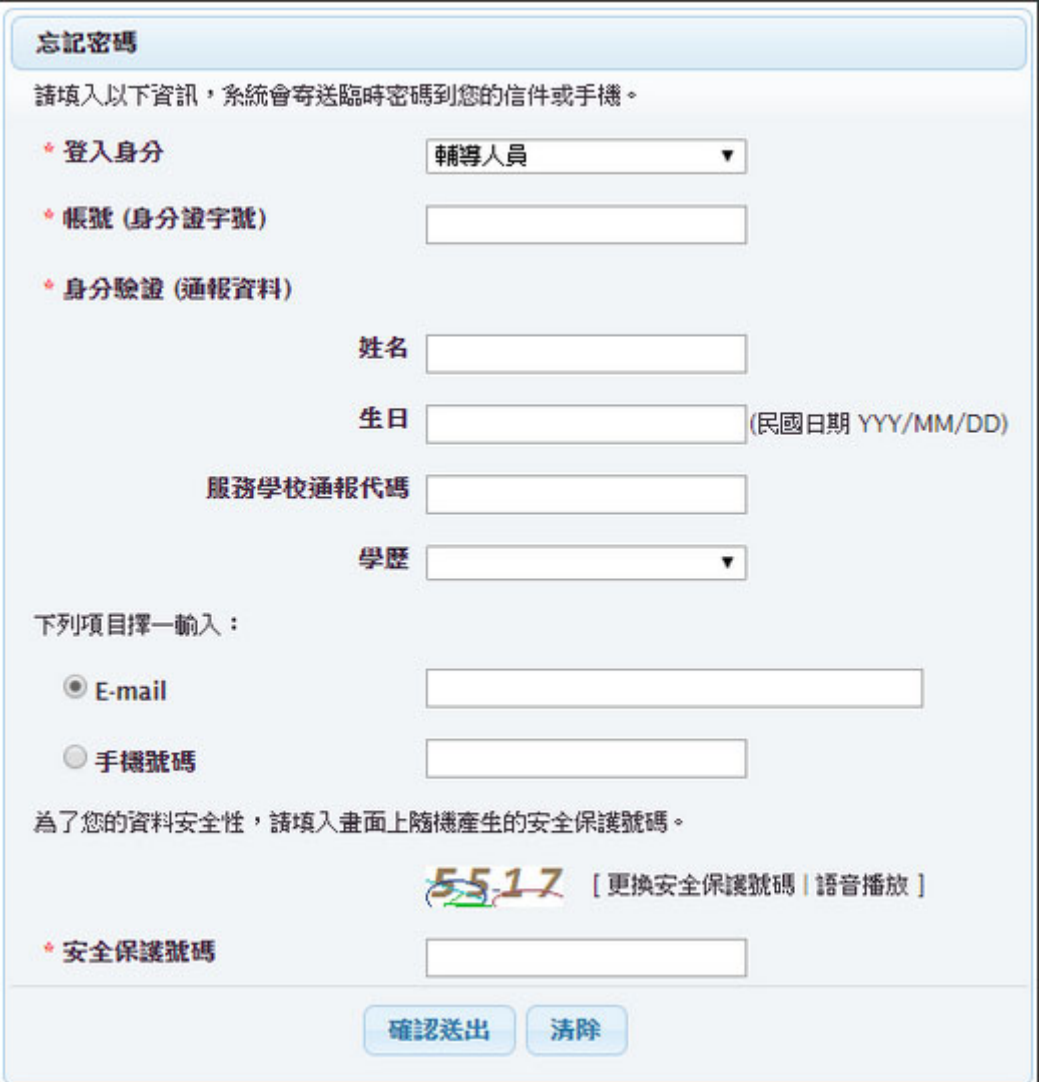

 D. 專業人員:姓名、生日、地址縣市、地址鄉鎮市、職務內容(填入與通報基本 資料一致的資訊)。

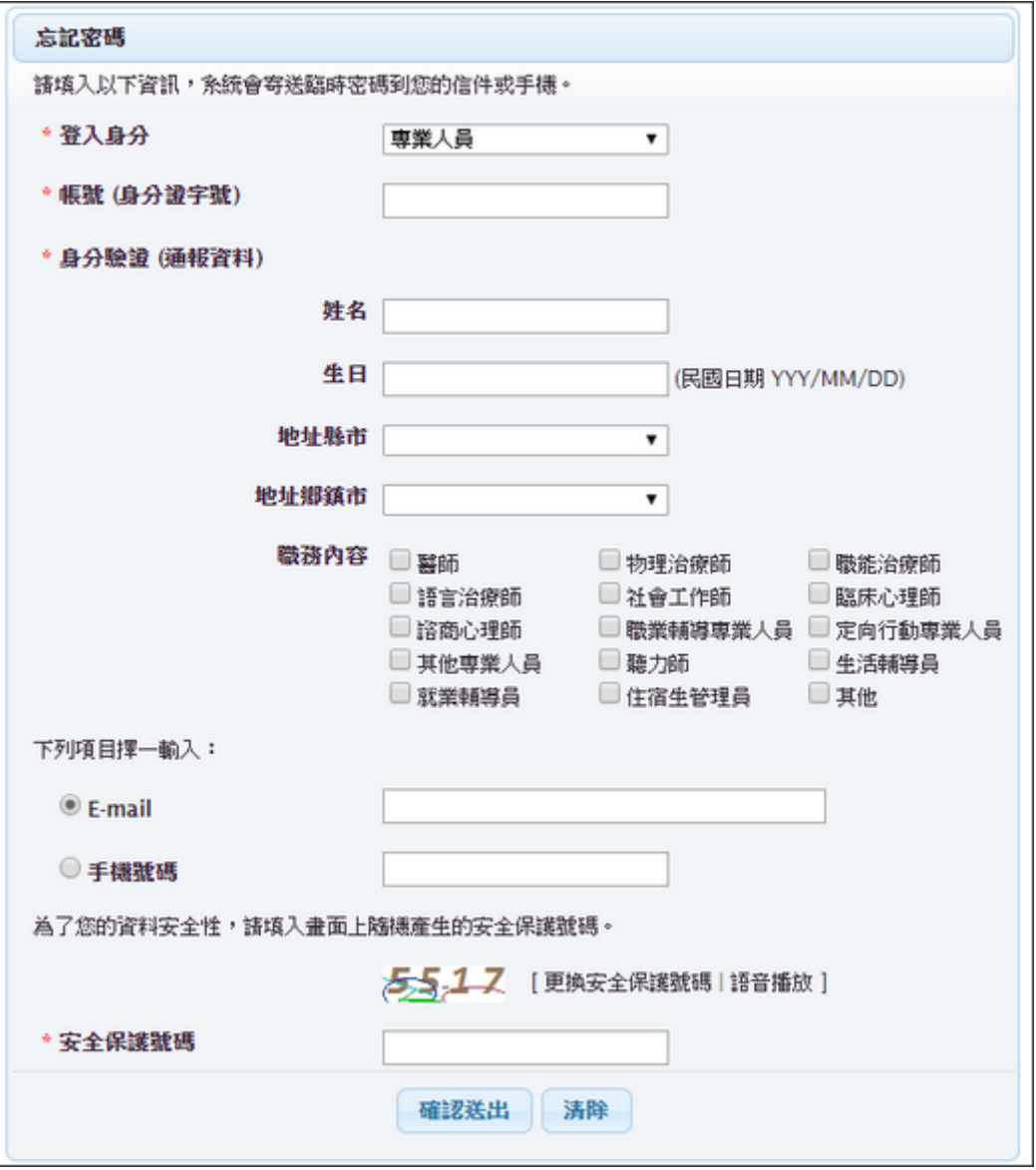

 E. 助理人員:姓名、生日、通訊地址縣市、通訊地址鄉鎮市、學歷(填入與通報 基本資料一致的資訊)。

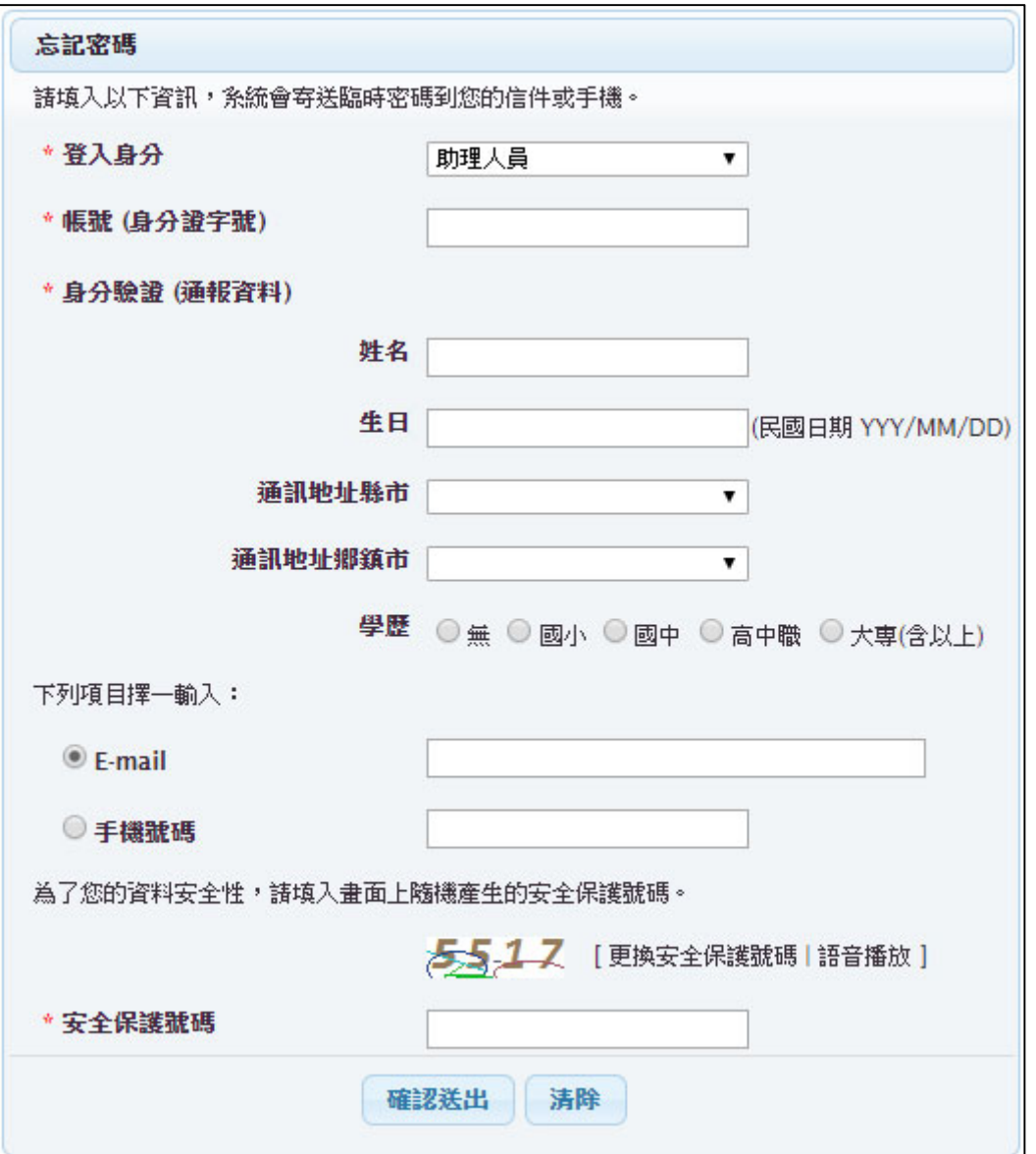

F. 學校學務忘記帳號(學校通報代碼)、輔導人員不清楚服務學校通報代碼時:

a. 縣市轄屬學校:請洽貴縣市教育局通報承辦(請參考通報手冊管理端)。

- b. 國教署轄屬學校:請洽國教署特教網路中心(請參考通報手冊管理端)。
- c. 大專校院:請洽大專資源教室輔導老師。
- (4) E-mail 或手機(擇一勾選):請填入與通報資料一致的資訊,系統依輸入信箱或手 機號碼傳送臨時密碼。

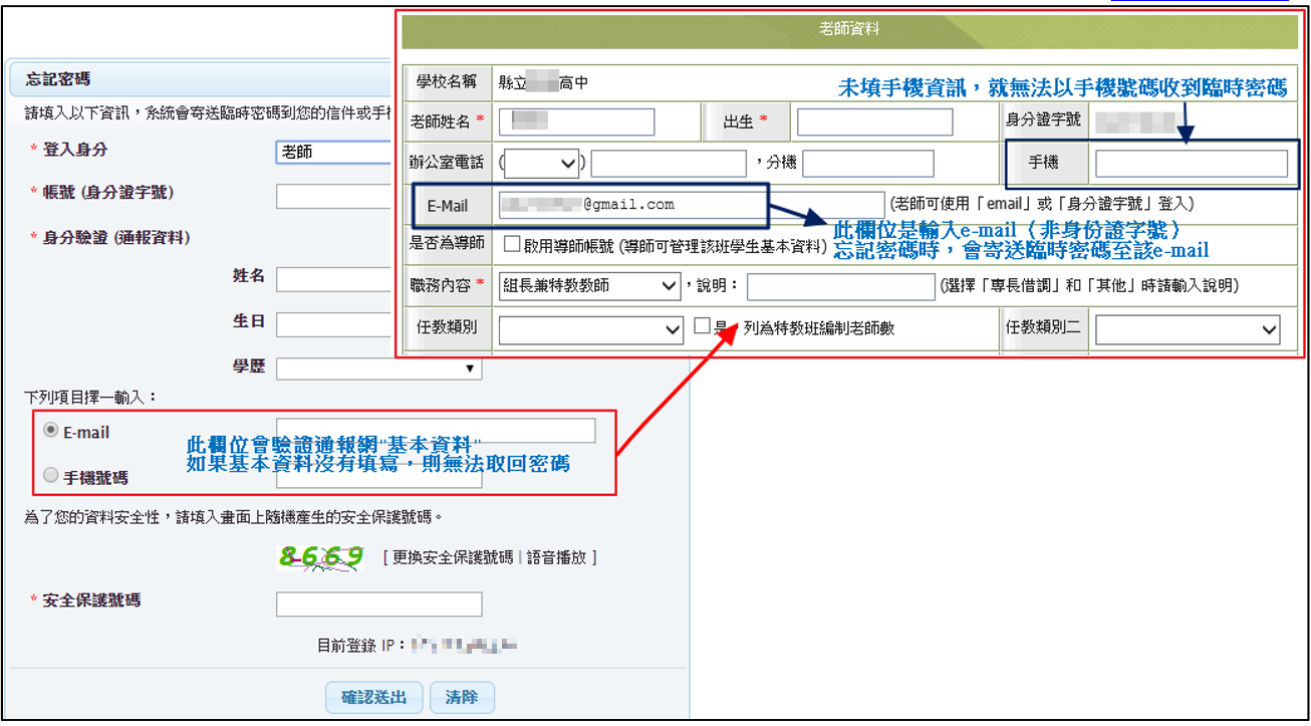

(5) 安全保護號碼:填入「安全保護號碼」後,請點選【確認送出】。

- 3. 系統驗證身分無誤後,將寄送一組臨時密碼至您輸入的 Email 或手機。
- 4. 請回到登錄口,於密碼欄位輸入該組臨時密碼。
- 5. 登入後請重新設定一組新密碼。※新密碼不可與前 3 次已設定過的密碼相同。
- 6. 更新密碼後,完成第二重驗證程序,即可登入系統。

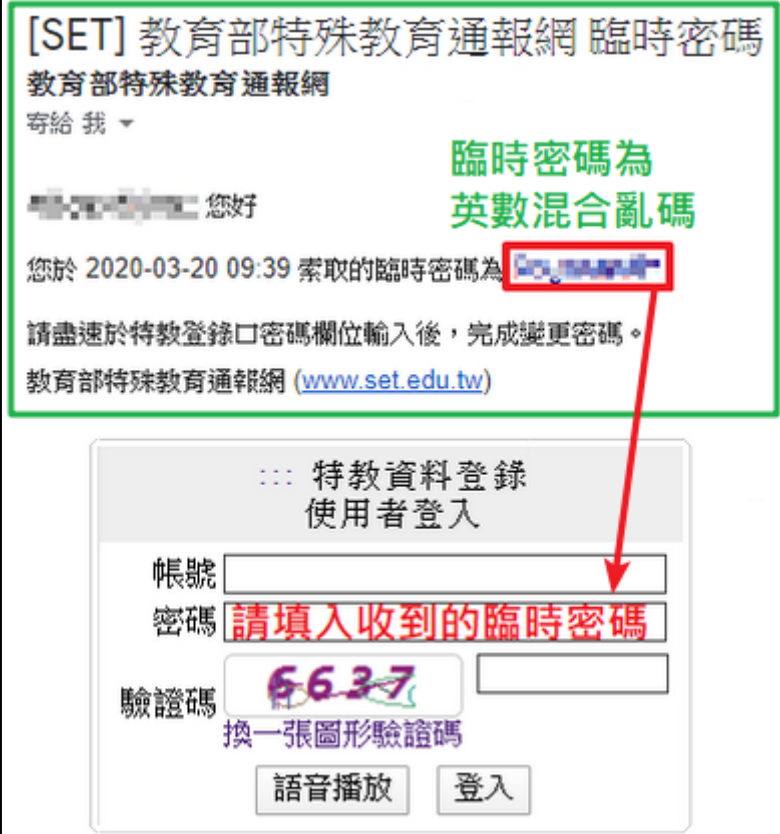

- (四) 常見問題
	- 1. 我忘記密碼了,可以向誰求助?
		- (1) 特教人力、學校學務承辦:可使用忘記密碼功能,取得臨時密碼。
		- (2) 專業人員:除忘記密碼功能外,亦可洽詢轄屬學校主管機關專團服務承辦,管理端 可使用「寄送密碼」功能,將原密碼寄至您的通報信箱。
		- (3) 學校學務承辦:除忘記密碼功能外,亦可洽詢轄屬主管機關通報承辦,管理端可協 助查詢學校學務帳密。
		- (4) 學校子系統(轉銜、特推會等)使用者:請洽詢學校學務承辦協助,於「校內帳號 管理」頁面查看密碼。
	- 2. 進行第二重驗證時,為什麼我沒有顯示手機/信箱?
		- 未顯示手機/信箱提供勾選,代表您未通報手機/信箱。
	- 3. 進行第二重驗證或使用忘記密碼功能時,手機/信箱是舊的或是未通報,該怎麼辦? 未通報手機/信箱或資料過舊,無法取得驗證碼或臨時密碼時:
		- (1) 老師或助理人員:請洽詢學校學務承辦協助,於「特教人力」更新手機/信箱。
		- (2) 學校學務承辦:請洽詢主管機關承辦協助,於「學校資料」更新信箱。
		- (3) 學校子系統(轉銜、特推會等)使用者:請洽詢學校學務承辦協助,於「校內帳號 管理」頁面更新密碼。
	- 4. 進行第二重驗證時,驗證碼失效了,該怎麼辦? 若超過時效,重新輸入手機/信箱,再次取得驗證碼即可。
	- 5. 我是助理人員,新學期登入時呈現帳密錯誤,無法登入? 學校端需每學期聘用助理人員,助理人員帳號才會啟用。請確認學校已聘用您,再進 行登入(若已索取臨時密碼,請使用臨時密碼登入)。
	- 6. 我是巡輔老師,登入時呈現帳密錯誤,無法登入? 特教人力權限目前已統一將**信箱或身分證字號**作為帳號;以往的帳號(學校帳號+後4 碼)不提供登入(若已索取臨時密碼,請使用臨時密碼登入)。
	- 7. 使用忘記密碼功能,系統視窗顯示「未建置帳號或身分錯誤」?
		- (1) 若為初次登錄使用者,帳號尚未啟用,帳密均預設為身分證字號,請直接至登錄口 啟用帳號。
		- (2) 非為初次登錄使用者,請確認輸入內容是否與通報資料一致。
			- A. 生日:請採用民國年輸入, YYY/MM/DD (例: 071/03/24)。
			- B. 手機: 需輸入與通報資料一致之手機; 另外, 若通報資料內手機號碼含有-符 號,亦會導致無法驗證身分。
			- C. 信箱:需輸入與通報資料一致之信箱。
	- 8. 輸入臨時密碼,卻顯示帳密錯誤?
		- (1) 特教人力權限目前已統一將**信箱或身分證字號**作為帳號,請確認帳號正確。
		- (2) 臨時密碼由大小寫英文字與數字組成,請確認輸入是否有誤。
			- (例:大寫 O vs 數字 0、大寫 I vs 小寫 l vs 數字 1)